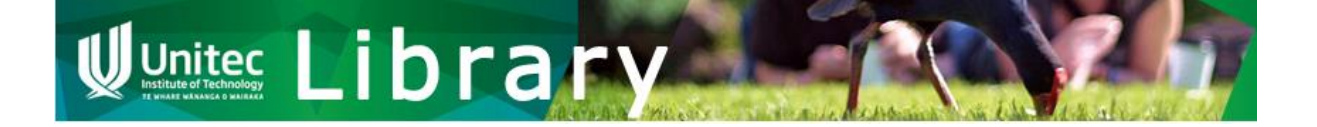

# How to

# Autodata

The **Unitec Library** has a subscription to Autodata which you can use while you are a student here.

Autodata is an online tool for workshop technicians to help service, repair and diagnose automotive work. Autodata contains information on thousands of models of cars from more than 50 manufacturers.

#### Access

You will need to use a temporary *username* and *password* to access Autodata.

Find current *usernames* and *passwords* on the **Unitec Library – [database access](https://moodle.unitec.ac.nz/course/view.php?id=2345)** Moodle course. First, log into Moodle. Then enrol in this course. Please contact [IT Support](http://www.unitec.ac.nz/current-students/services-and-facilities/it-support) if you have problems logging into Moodle.

Note: You can find more on *usernames* and *passwords* anywhere you see a padlock icon **in** like [here.](http://libguides.unitec.ac.nz/az.php?q=autodata)

Once you are in the [Unitec Library](https://moodle.unitec.ac.nz/course/view.php?id=2345) – database access Moodle course, scroll down to find Autodata and link to the latest username list.

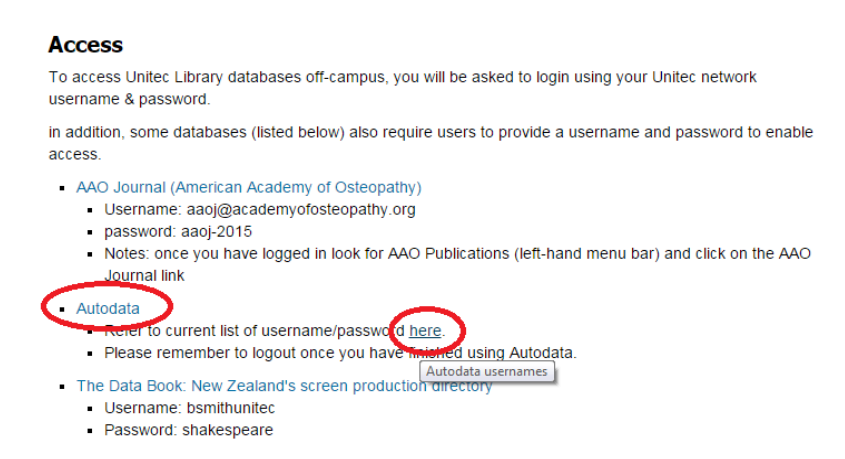

Got your username and password sorted? Nice one!

Now read on.

# Access [Autodata.](http://libguides.unitec.ac.nz/go.php?c=11635222)

Login using a *username/password* from the Autodata username list.

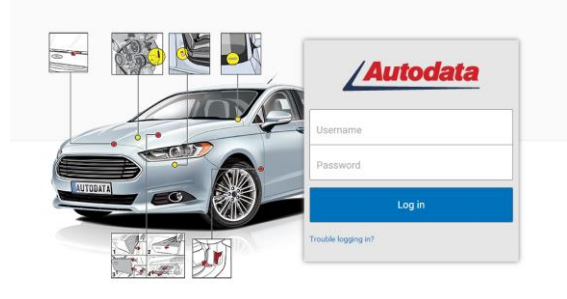

# Can't log in?

- If your selected *username* does not work, another student may be using it. Please try another *username* from the list.
- You may be trying to use an old *username*. The list is updated regularly, so check the latest list on the [Unitec Library](https://moodle.unitec.ac.nz/course/view.php?id=2345) – database access Moodle page.

### Terms and conditions

- The Terms & Conditions of **Unitec Library's** agreement with Autodata means:
	- you have "access to Autodata only within the premises of the educational establishment" (Autodata Education Subscription agreement 2015/16);
	- if you are **not** at a Unitec campus, you are **not allowed** to use Autodata;
	- you are **not allowed** to share username or password information with anyone.

For full Terms & Conditions, please contact th[e Library.](mailto:libinfo@unitec.ac.nz?subject=Autodata%20T&C)

### Using Autodata

To start, select **Technical Information.**

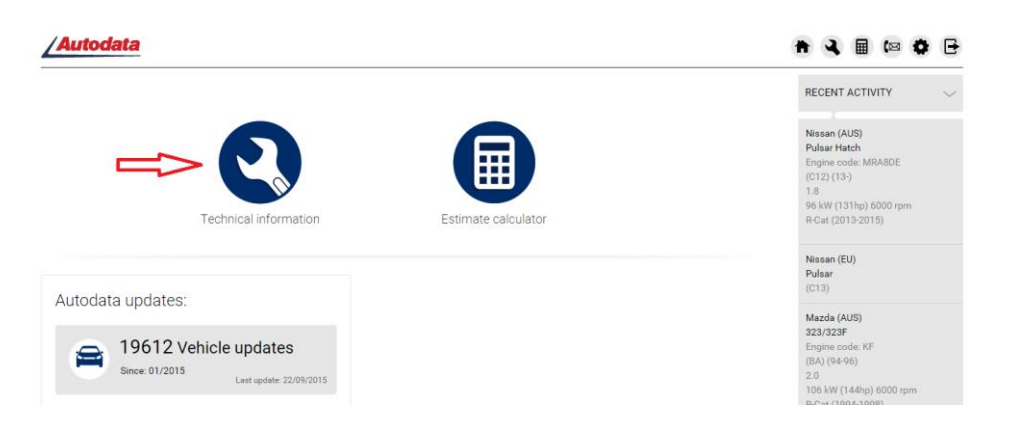

 You will then be able to select the type of vehicle you are interested in. You can search by **vehicle code** OR by **model**.

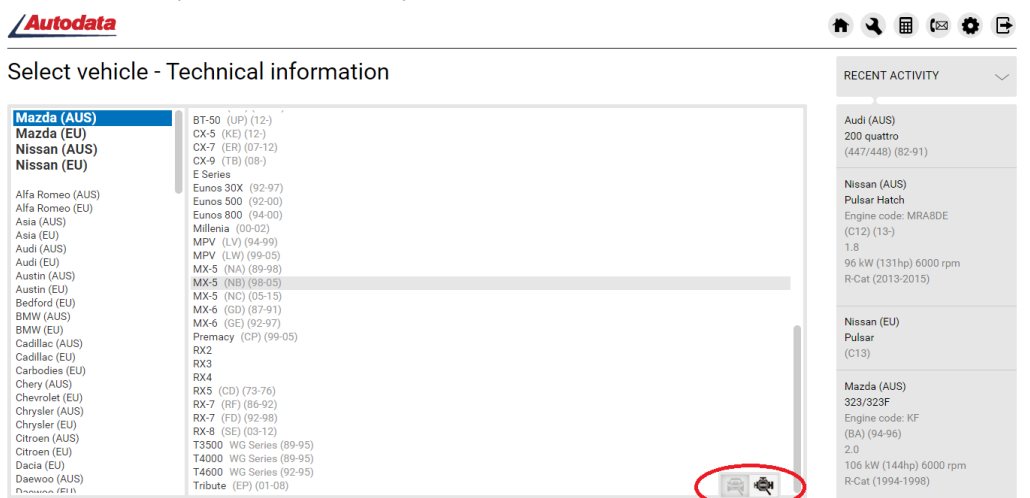

- Select the vehicle you are interested in. You will see the Technical Information that is available from the manufacturer for this vehicle. Enjoy!
- Please remember to Log Out! Use the icon on top right.

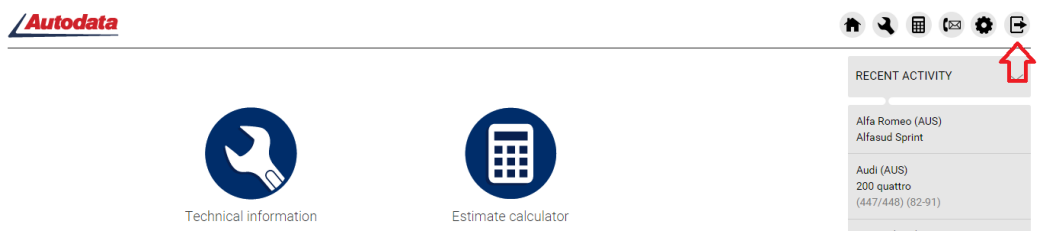

## Having trouble?

Contact one of the library team:

**Phone:** (09) 815 4185 or (09) 815 4321 ext. 8625 or [library@unitec.ac.nz](mailto:library@unitec.ac.nz)